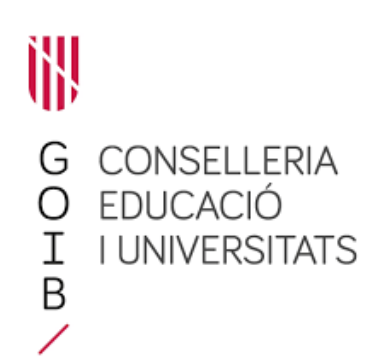

# **AVALUACIÓ DE L'ALUMNAT PER CRITERIS MITJANÇANT EL GESTIB**

## **Continguts**

- 1. Introducció
- 2. Proposta pedagògica per als centres que imparteixen:
	- 2.1. Educació Infantil
	- 2.2 Educació Primària
- 3. Proposta pedagògica per als centres que imparteixen ESO i Batxillerat
- 4. Configuració de l'avaluació per criteris a les diferents etapes
- 5. Avaluació per criteris (Primària, ESO i batxillerat)

### **1. Introducció**

L'avaluació per criteris, prèvia aprovació del Claustre, en el GestIB es pot dur a terme per part dels centres educatius que imparteixin els ensenyaments d'educació infantil, educació primària, educació secundària obligatòria i batxillerat.

La introducció de la informació s'ha de fer en quatre passes:

- En primer lloc, l'equip directiu ha d'introduir el pes atorgat a cada criteri d'avaluació, o bé importar la del curs anterior des de l'opció de menú *Centre / Fitxa del centre / Proposta pedagògica*.
- En segon lloc, l'equip directiu ha de definir els períodes d'avaluació.
- Seguidament, l'equip directiu ha de seleccionar a quines o quina etapa educativa vol fer visible a les famílies la valoració dels criteris d'avaluació des de l'opció de menú *Alumnat / Avaluació / Valoració de CA (només si ha estat aprovat pel claustre).* Aquesta opció es pot habilitar i deshabilitar des del centre, en el moment que es consideri.
- I finalment, els docents han d'introduir les valoracions dels criteris d'avaluació per a cada alumne des de l'opció de menú *Alumnat / Avaluació / Valoració de CA (només si ha estat aprovat pel claustre)*.

## **2. Proposta pedagògica per als centres que imparteixen educació infantil i educació primària**

El procediment que s'explica a continuació (apartats 2.1 i 2.2) s'ha de realitzar només en cas que no s'hagi realitzat la importació de la proposta pedagògica del curs anterior. Els percentatges importants poden ser modificats segons es consideri.

#### **2.1 Educació infantil**

S'ha d'accedir a l'opció de menú *Centre / Fitxa del centre / Proposta pedagògica*:

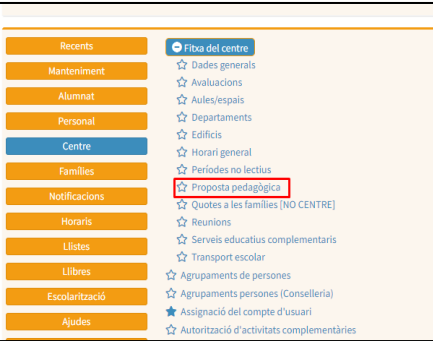

A continuació s'ha de seleccionar l'ensenyament, el cicle i l'àrea de la qual es vulguin seleccionar els criteris d'avaluació:

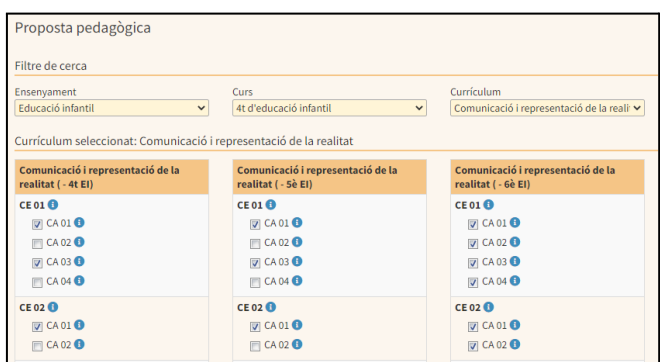

#### **2.2 Educació primària**

S'ha d'accedir a l'opció de menú *Centre / Fitxa del centre / Proposta pedagògica*:

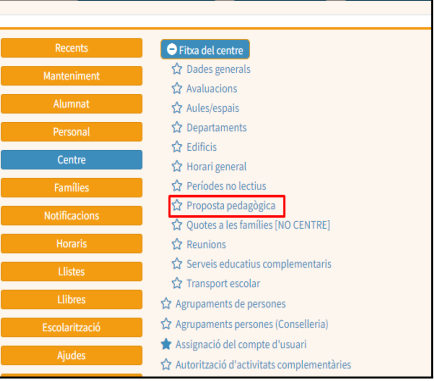

A continuació s'ha de seleccionar l'ensenyament, el cicle i l'àrea de la qual es vulguin informar els percentatges de cada un dels criteris d'avaluació:

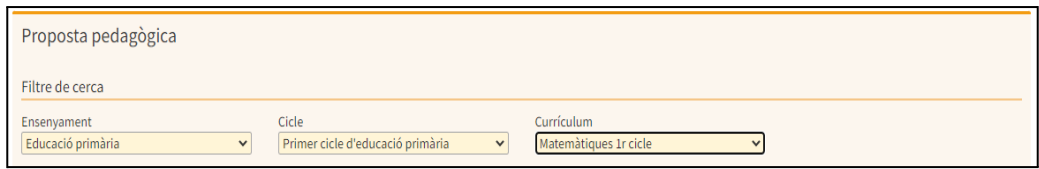

Una vegada seleccionada l'àrea, es mostra la graella amb els criteris d'avaluació (CA) corresponents a cada una de les competències específiques (CE), així com els corresponents camps on introduir els diferents percentatges.

Tal com es mostra en la imatge següent, els percentatges dels criteris d'avaluació dels cursos senars de cicle sempre s'introdueixen a l'any acadèmic indicat al GestIB com a curs actual. Així mateix, als cursos parells sempre els correspon l'any acadèmic següent a l'actual:

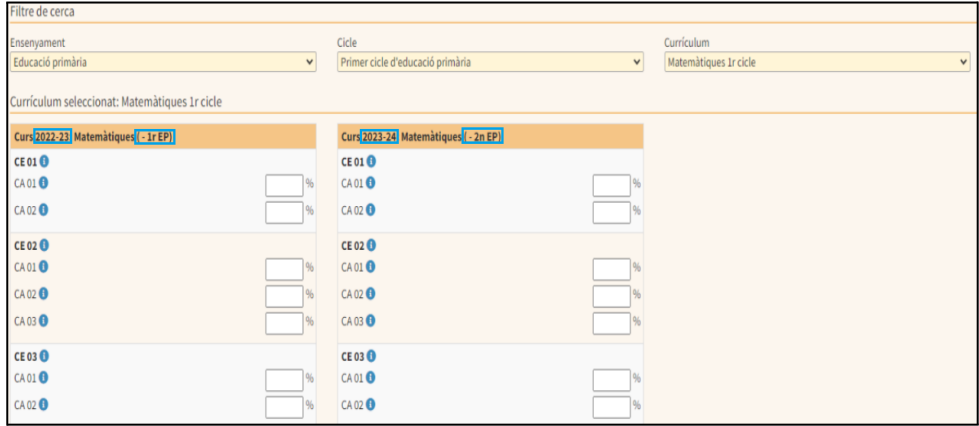

A continuació del nom de cada àrea, trobareu el cicle de l'ensenyament en què s'imparteix. D'aquesta manera, en la imatge anterior s'ha seleccionat "Matemàtiques 1r cicle", i això vol dir que aquesta àrea forma part del 1r cicle d'Educació Primària:

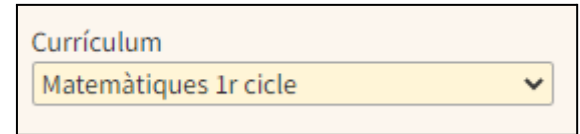

Per aquest motiu, en la part inferior de la pantalla es mostren dues graelles diferents (Matemàtiques 1r EP i Matemàtiques 2n EP), una per a cada curs:

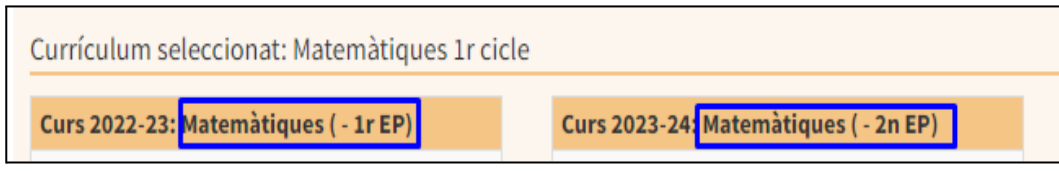

A cada graella, al costat de cada un dels criteris d'avaluació, apareix un camp destinat a introduir-hi el percentatge que s'ha decidit que se li atorga respecte del total:

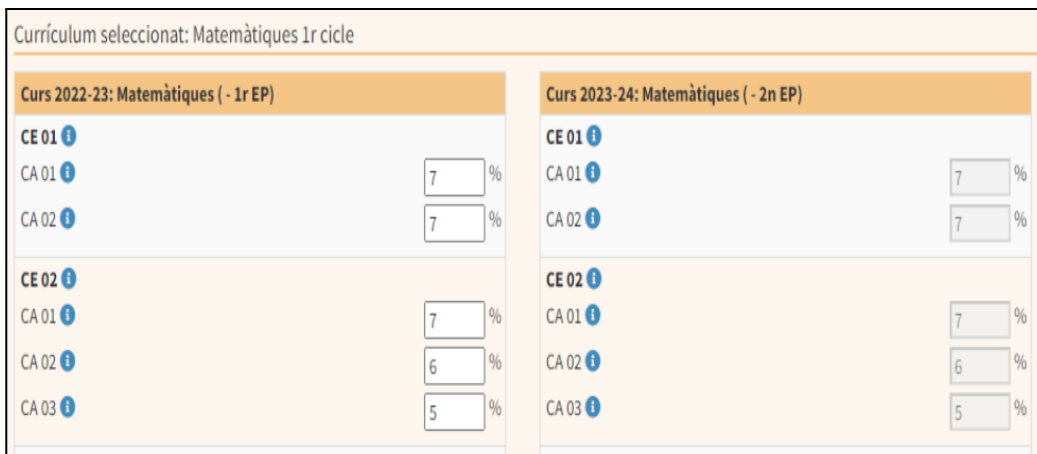

Cada percentatge introduït indica el pes que s'atorga a un determinat criteri d'avaluació en el càlcul de la qualificació final de l'àrea seleccionada per a un curs concret. A l'hora d'introduir el pes de cada criteri d'avaluació, s'han de tenir en compte els següents aspectes:

- La suma de tots els percentatges introduïts obligatòriament ha de ser igual a 100 en els cursos parells de cada cicle.
- Els percentatges indicats en els criteris d'avaluació dels cursos senars automàticament apareixen deshabilitats en els cursos parells, perquè no puguin ser modificats el pròxim curs.
- En els cursos senars, com que es poden deixar criteris sense percentatge, és possible que la suma dels percentatges no sigui igual a 100.
- Tots els criteris d'avaluació d'una àrea han de tenir registrat un percentatge almenys en algun dels cursos que conformen el cicle.

Si se situa el cursor damunt la icona que es troba a la dreta de cada competència específica (CE) i de cada criteri d'avaluació (CA) apareixerà a la pantalla la seva redacció:

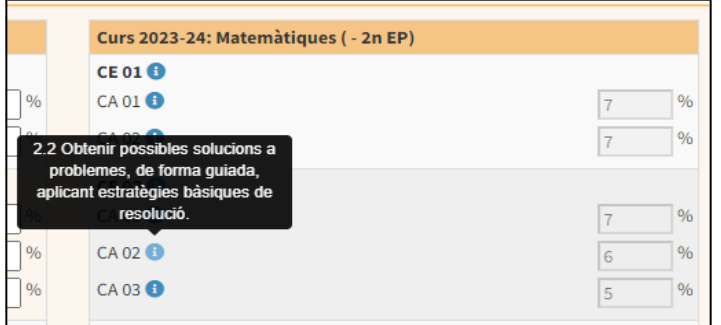

#### **3. Proposta pedagògica per als centres que imparteixen ESO i batxillerat**

El procediment que s'explica a continuació s'ha de realitzar només en cas que no s'hagi realitzat la importació de la proposta pedagògica del curs anterior. Els percentatges importants poden ser modificats segons es consideri.

S'ha d'accedir a l'opció de menú *Centre / Fitxa del centre / Proposta pedagògica*:

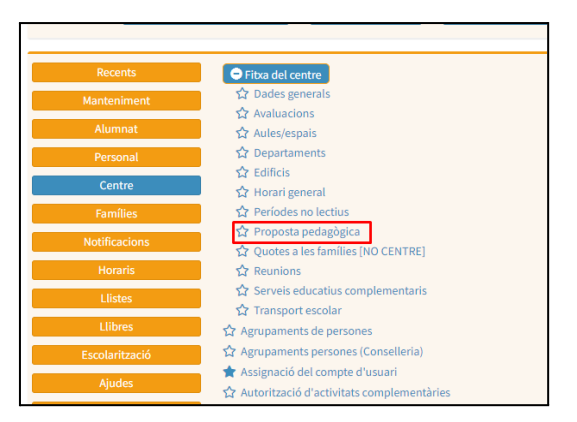

A continuació s'ha de seleccionar l'ensenyament, el curs i la matèria de la qual es vulguin registrar els percentatges de cada un dels criteris d'avaluació:

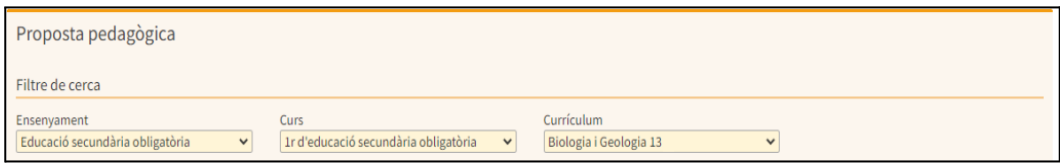

Una vegada seleccionada la matèria, es mostra la graella amb els criteris d'avaluació (CA) corresponents a cada una de les competències específiques (CE), així com els corresponents camps on s'han d'introduir els diferents percentatges:

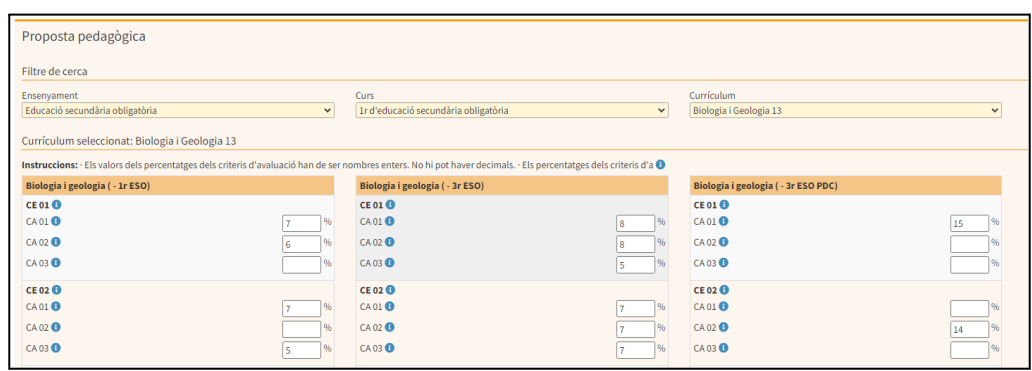

A continuació del nom de cada matèria, hi consten els cursos de l'etapa en els quals s'imparteix. D'aquesta manera, en la imatge anterior s'ha seleccionat "Biologia 1 3", això vol dir que aquesta matèria forma part dels cursos de primer i tercer d'ESO:

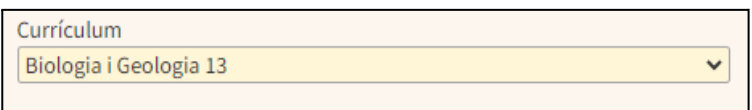

Per aquest motiu, en la part inferior de la pantalla es mostren tres graelles diferents (Biologia 1r d'ESO, Biologia 3r d'ESO i Biologia 3r d'ESO PDC), una per a cada curs:

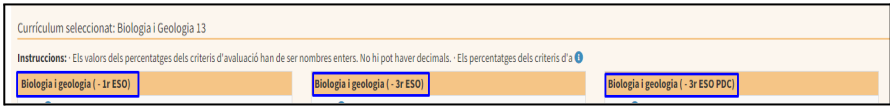

A cada graella, al costat de cada un dels criteris d'avaluació, apareix un camp destinat a introduir-hi el percentatge que s'ha decidit que se li atorga respecte del total:

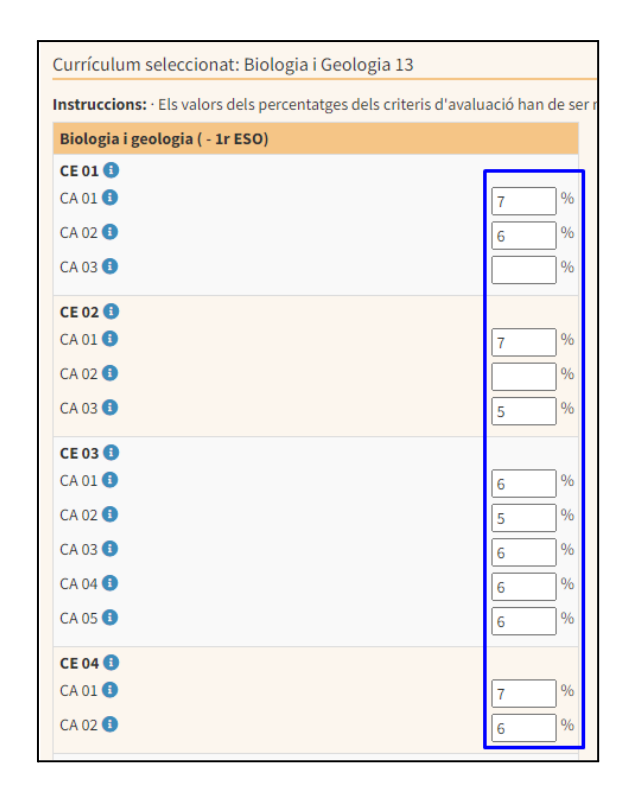

A l'hora d'introduir els diferents pesos, s'han de tenir en compte els següents aspectes:

- La suma de tots els percentatges introduïts es computa per a cada un dels cursos de manera independent, i el total de cada curs ha de ser igual a 100.
- D'acord amb la proposta pedagògica, no cal atorgar percentatge a tots els criteris d'avaluació. En aquest cas, s'ha de deixar el camp en blanc.
- S'ha d'indicar un percentatge a cada criteri d'avaluació almanco en un dels cursos als quals s'imparteix la matèria seleccionada, segons la distribució establerta a la proposta pedagògica. En l'exemple anterior, tots els criteris d'avaluació de la matèria de Biologia, almenys en algun dels dos cursos d'ESO en els quals s'imparteix la matèria (1r i 3r), han de tenir informat un percentatge.

Si se situa el cursor damunt la icona que  $\bigoplus$  es troba a la dreta de cada competència específica (CE) i de cada criteri d'avaluació (CA) apareix a la pantalla la seva redacció:

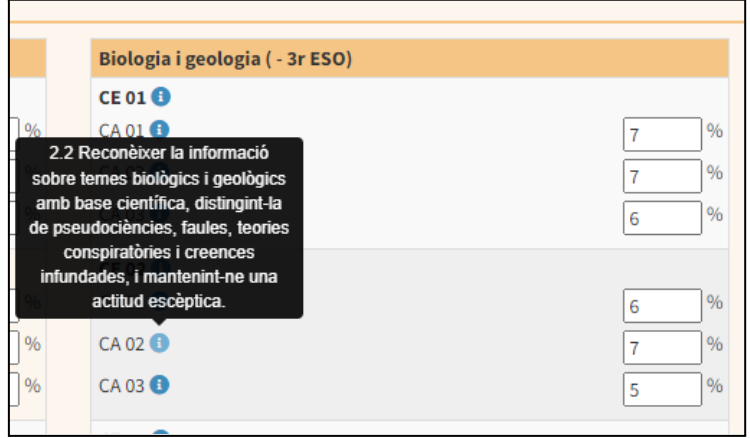

#### **4. Configuració de l'avaluació per criteris a les diferents etapes**

Per a tots els centres, la selecció de l'etapa o etapes en què es farà visible la valoració dels criteris d'avaluació es fa des de l'opció de menú *Alumnat / Avaluació / Configuració de l'avaluació per criteris.*

Aquesta opció es pot habilitar i deshabilitar en el moment en que el centre ho consideri*:*

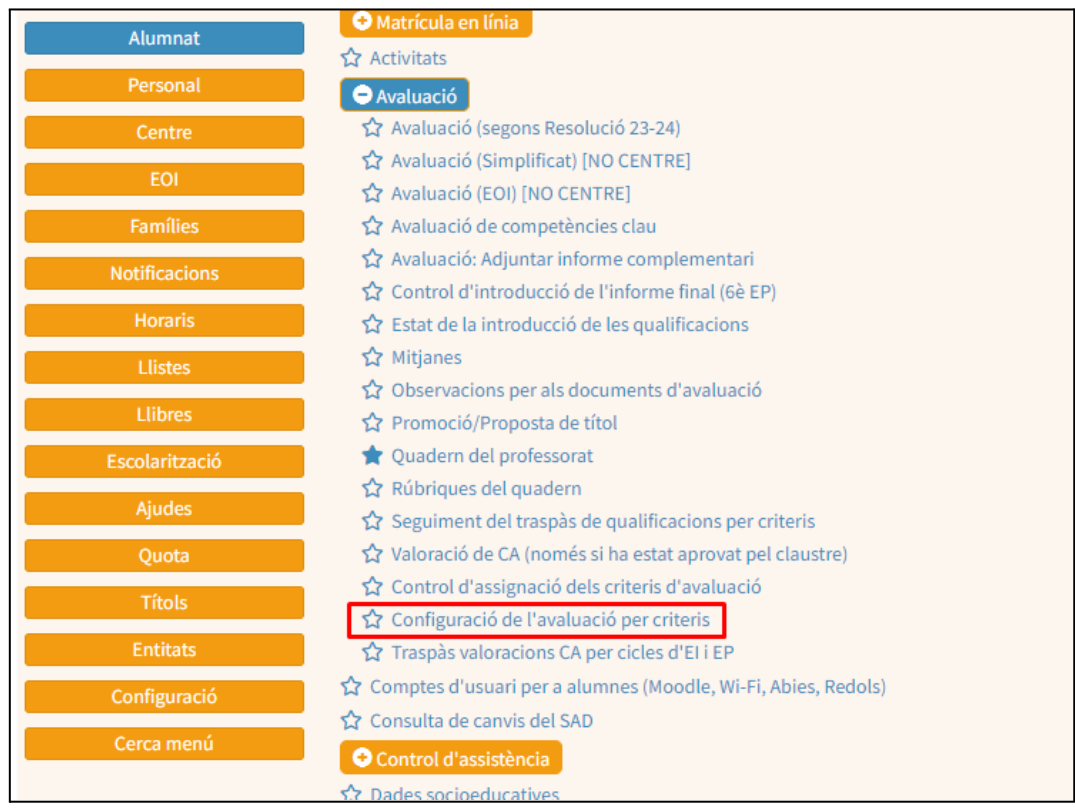

Pels ensenyaments d'ESO i Batxillerat, es pot indicar si es vol fer visible en l'Informe d'Avaluació per Criteris la qualificació provisional de cada matèria calculada a partir de les valoracions introduïdes a cada un dels criteris de les diferents matèries; i d'acord amb la ponderació indicada en l'opció de menú Centre / Fitxa del centre / Proposta pedagògica:

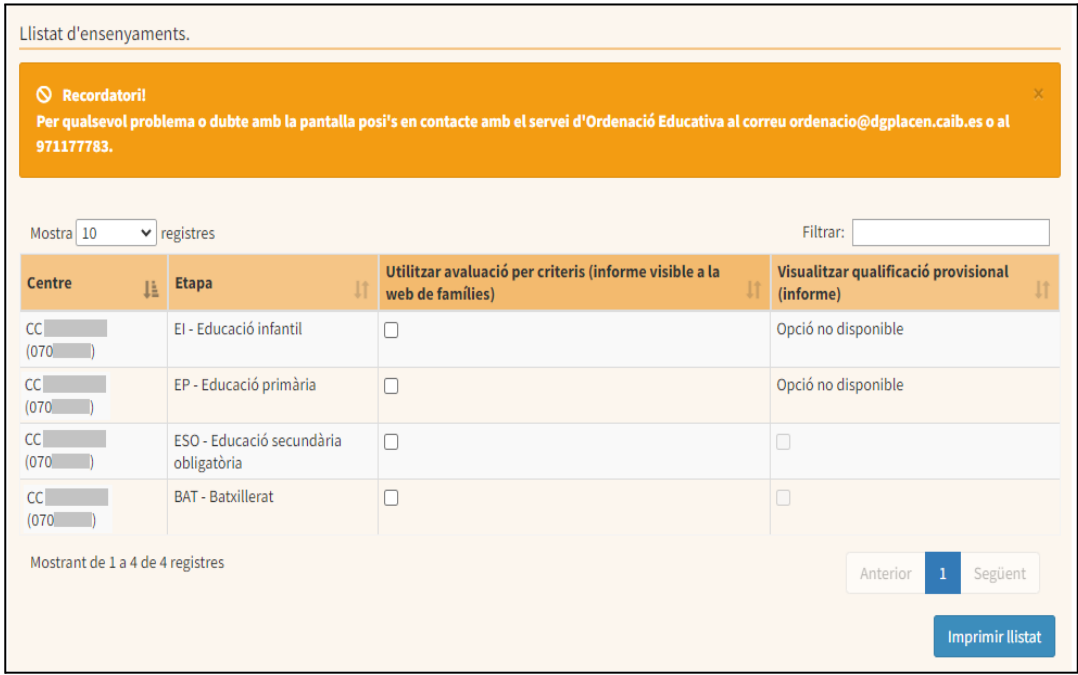

### **5. Avaluació per criteris (Primària, ESO i batxillerat)**

Una vegada introduïts els percentatges corresponents a cada criteri d'avaluació, els docents podran dur a terme l'avaluació de l'alumnat des de l'opció de menú *Alumnat / Avaluació / Valoració de CA (només si ha estat aprovat pel claustre)*:

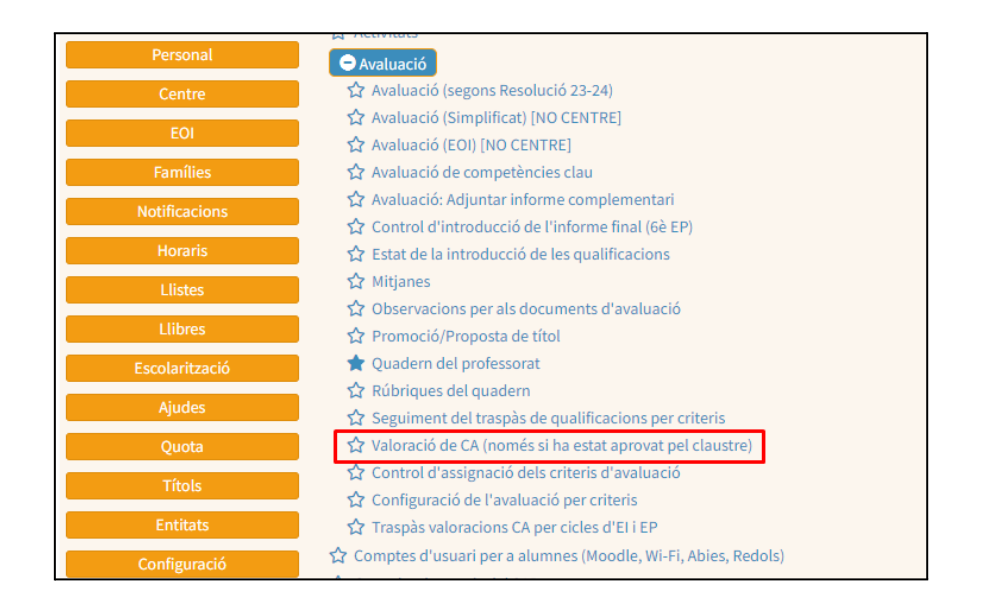

Una vegada dins aquesta opció de menú, les passes a seguir per introduir les valoracions dels criteris d'avaluació per a cada alumne són:

- Seleccionar el curs i el grup:

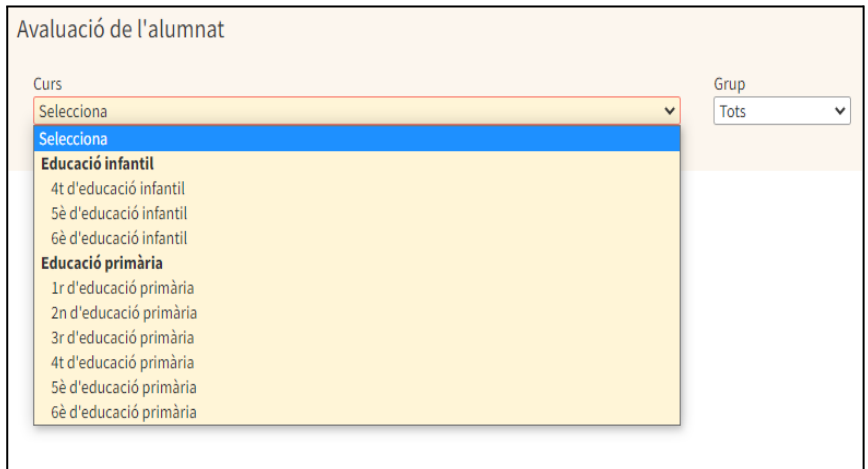

- Seleccionar si es fa servir l'opció Avaluació per alumne, o bé, Avaluació per criteri:

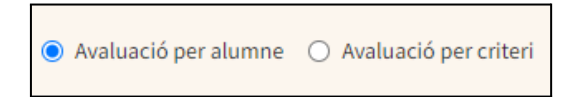

En cas que s'indiqui l'Avaluació per alumne, s'haurà d'indicar també l'àrea o matèria. Si per una àrea o matèria no s'ha indicat prèviament almenys el percentatge d'un criteri d'avaluació, aquesta no apareixerà al desplegable d'àrees o matèries:

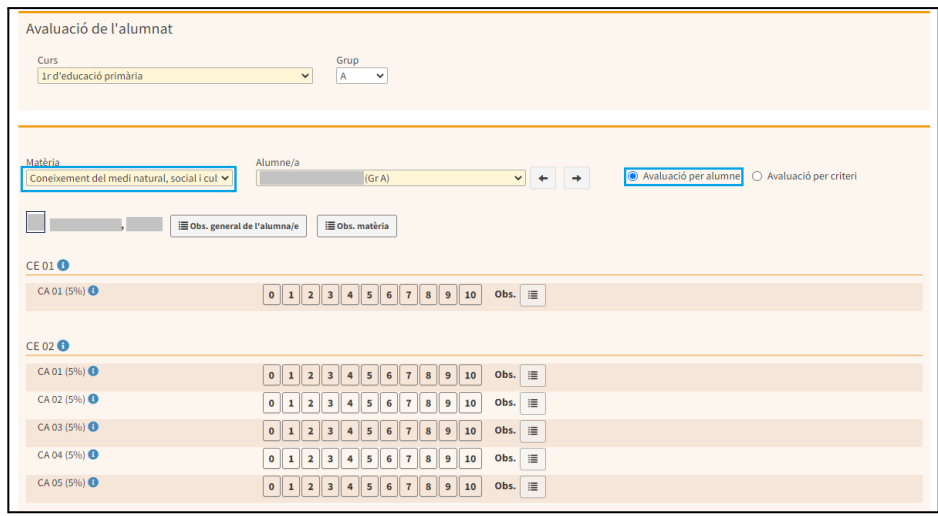

En cas que no s'hagin definit prèviament les sessions de seguiment i Final, no es pot procedir a la introducció de les valoracions dels criteris d'avaluació (CA). En aquest supòsit, es mostra un missatge d'avís que ho recorda:

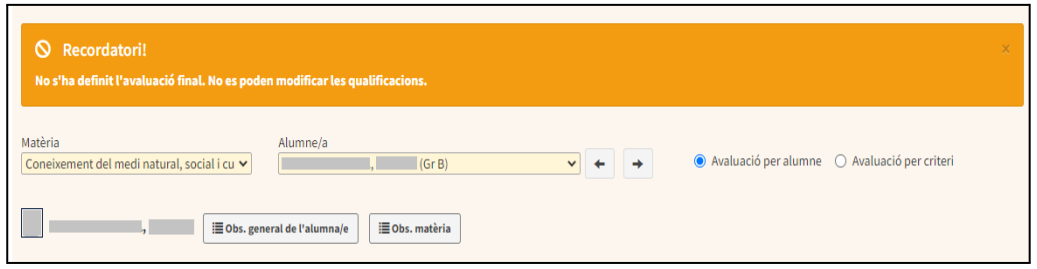

Es poden introduir les valoracions de cada criteri d'avaluació seleccionant la icona del nombre corresponent:

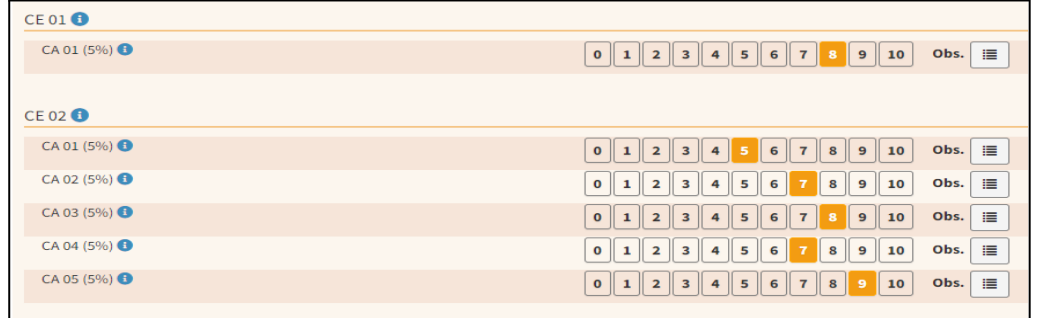

També es poden introduir observacions per a cada un dels criteris seleccionant la icona, tal com s'indica en la imatge:

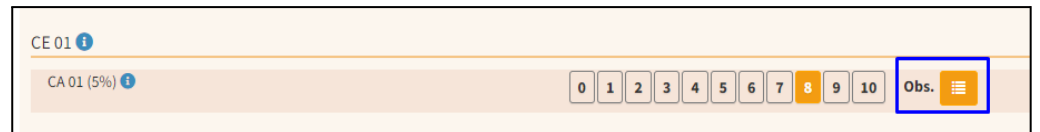

D'altra banda, es poden introduir observacions generals per a l'alumnat i concretes per a l'àrea o matèria seleccionada des de les icones corresponents:

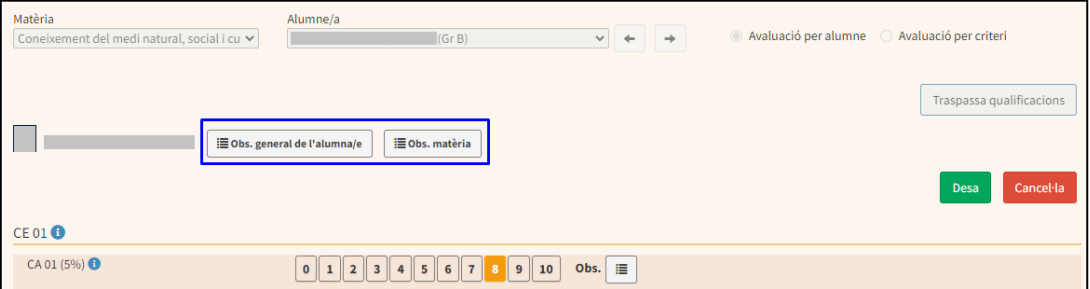

Només es mostrarà el botó que permet indicar quina ACS s'ha aplicat a l'hora de valorar l'alumne, si és un alumne identificat amb NEE dins la fitxa d'alumne al GestIB:

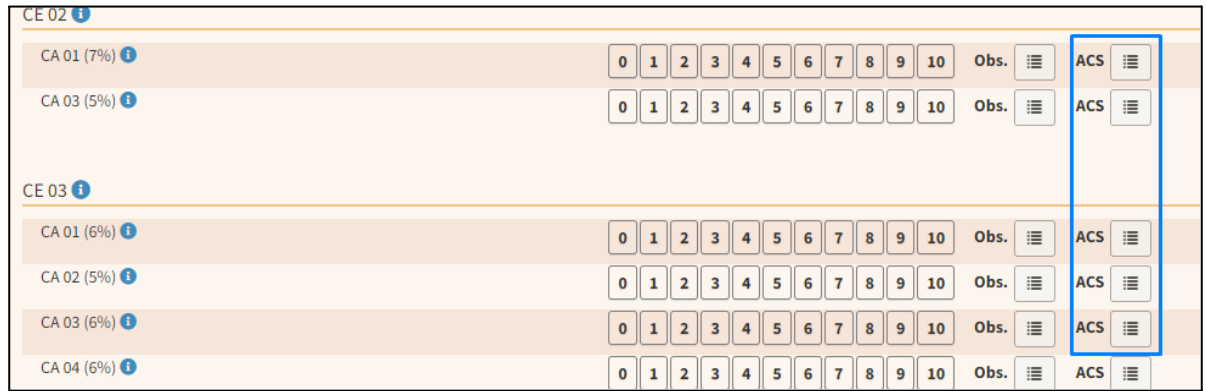

Per acabar el procés, una vegada introduïdes les valoracions i observacions, s'ha de prémer el botó *Desa*:

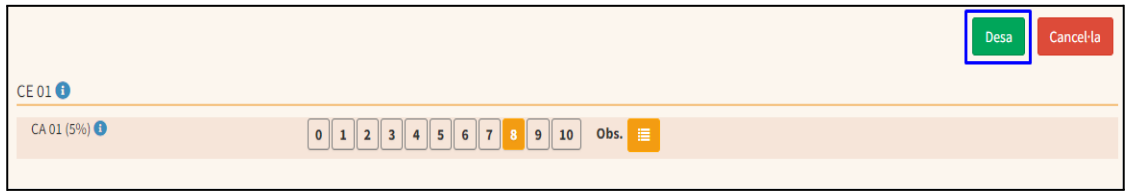

L'*Informe per criteris d'avaluació* es genera des de l'opció de menú *Llistes / Avaluació per Criteris / Informe per criteris d'avaluació,* i inclou les valoracions introduïdes per a cada un dels criteris d'avaluació fins a aquell moment:

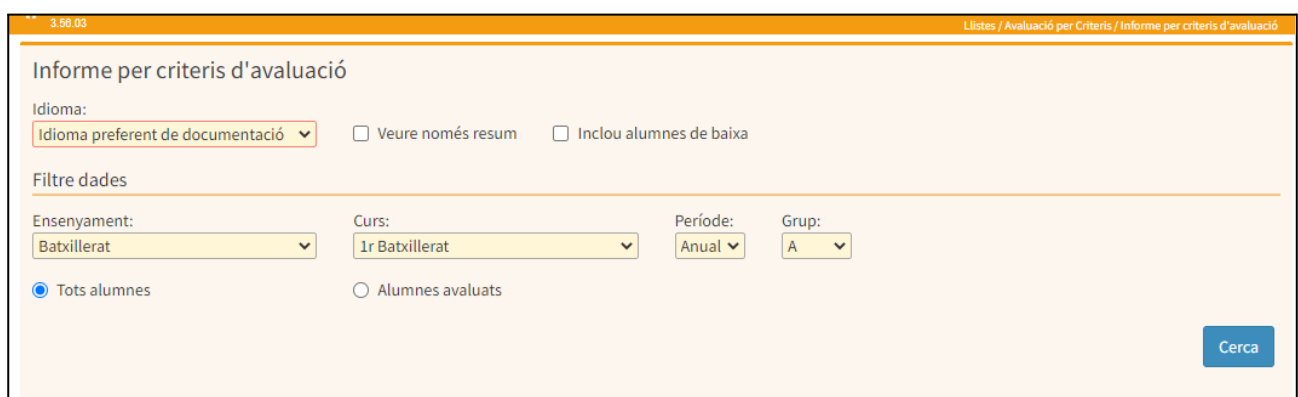

Des del moment en què s'introdueix almenys una valoració d'un dels criteris d'avaluació, i sempre que el centre hagi activat la visualització per a les famílies, aquest informe ja és visible a la web de les famílies des de l'opció de menú *Qualificacions / Informe de criteris:*

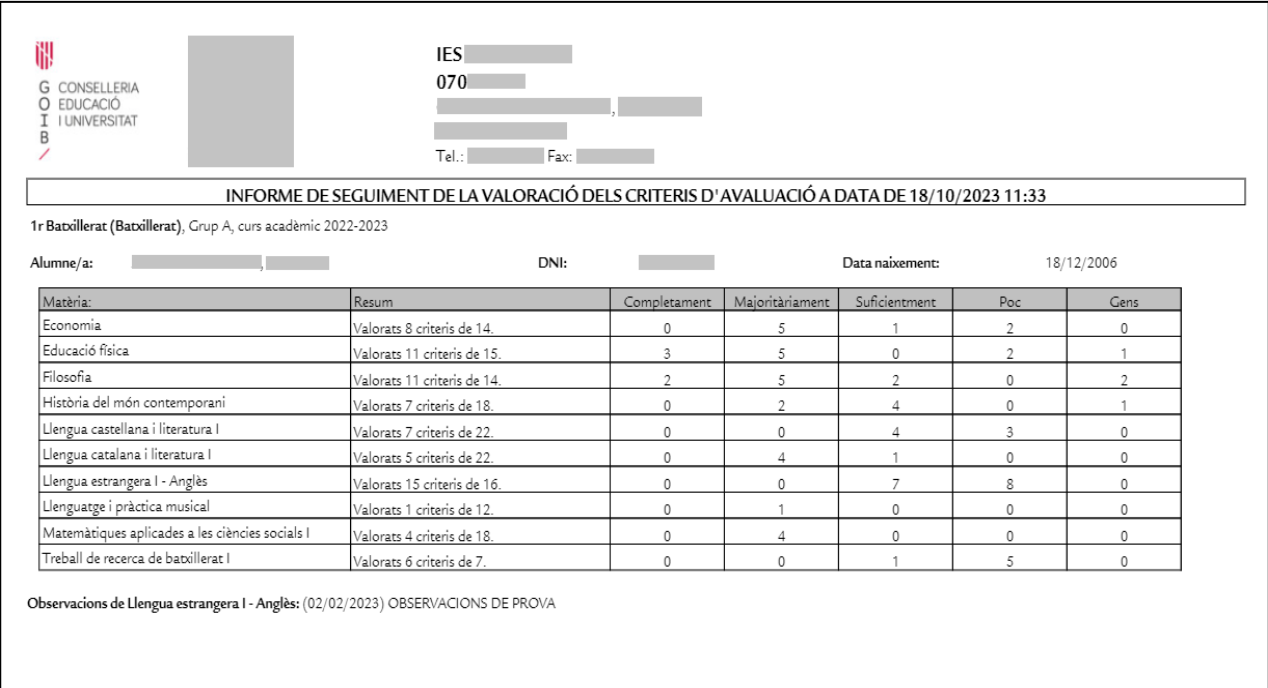

Si des de l'opció de menú **Alumnat / Avaluació / Configuració de l'avaluació per criteris** s'ha marcat la casella en la columna **Visualitzar qualificació provisional (informe)**, en la graella de l'informe s'afegeix una columna addicional que mostra la nota numèrica calculada a partir de les valoracions del darrer traspàs:

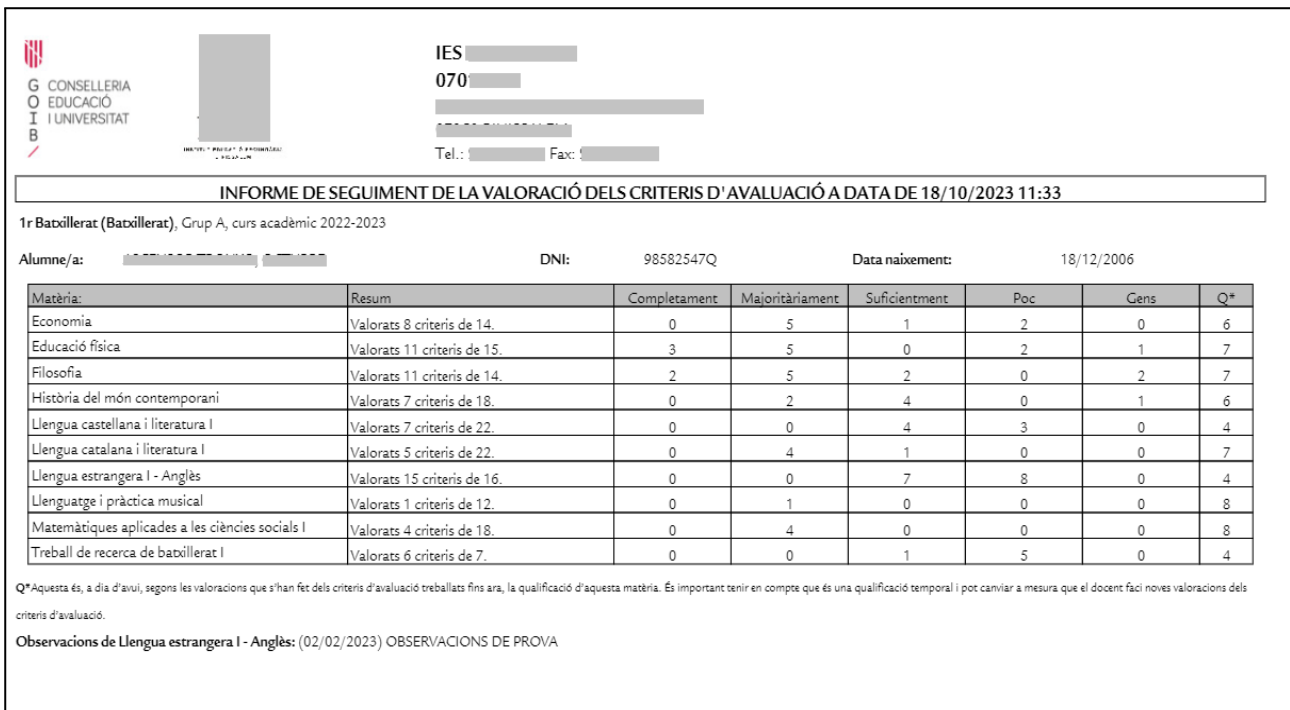

Els centres educatius poden fer el seguiment de la visualització d'aquest informe per part de les famílies des de l'opció de menú *Famílies / Seguiment de visualització dels informes d'avaluació*:

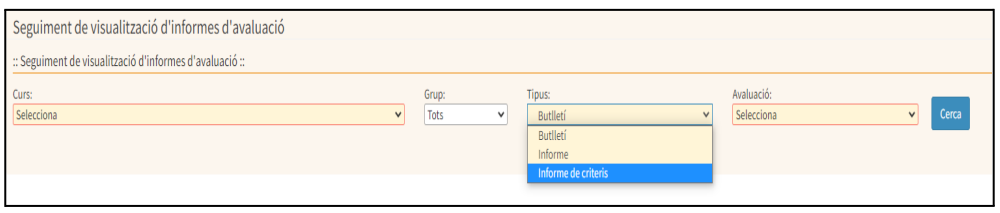

Per preparar les sessions de seguiment, el tutor i el cap d'estudis poden visualitzar un resum per grup de les valoracions dels criteris d'avaluació que s'hagin introduït fins a la data, seguint l'opció de menú: *Llistes / Avaluació per criteris / Estadístiques d'avaluació:*

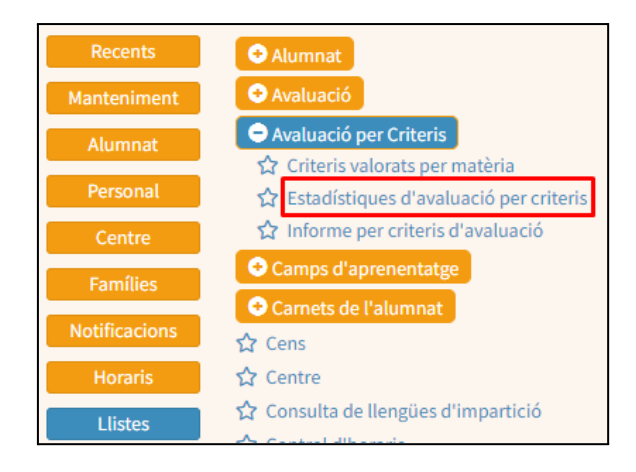

L'informe que es genera des d'aquesta opció de menú presenta el següent aspecte:

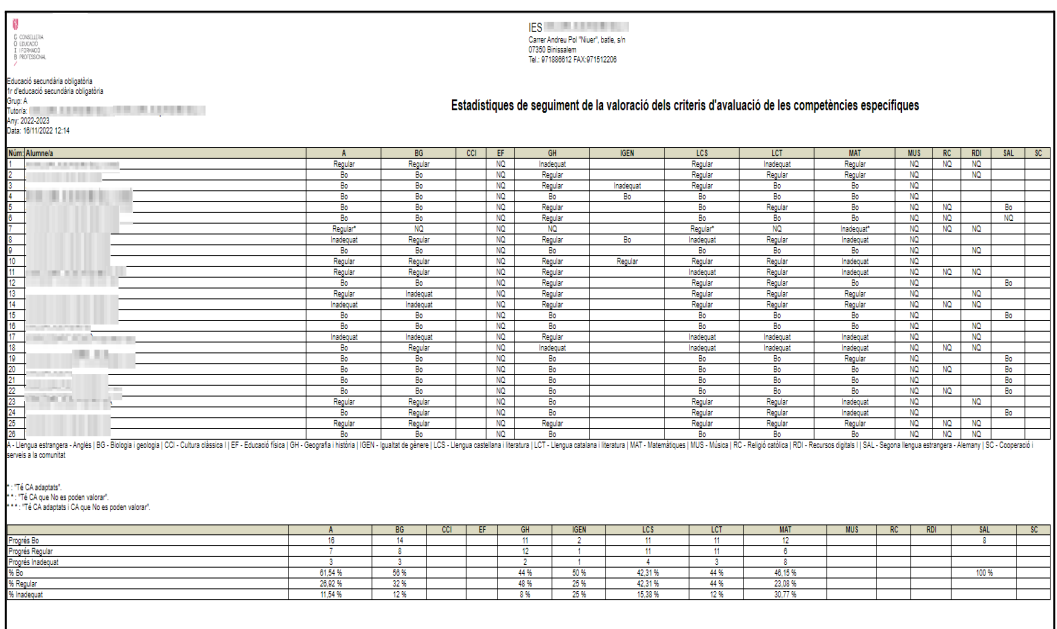

Aquest informe es pot exportar a un full de càlcul.

L'eina d'avaluació calcularà les qualificacions de cada àrea o matèria. El tutor o algun membre de l'equip directiu, ha de prémer el botó *Traspassa qualificacions de totes les matèries, seleccionant a quina sessió de seguiment o Final* es vol traspassar:

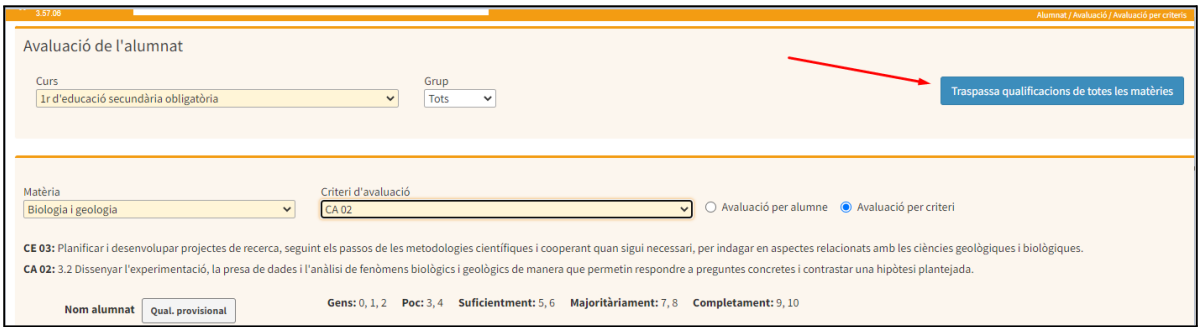

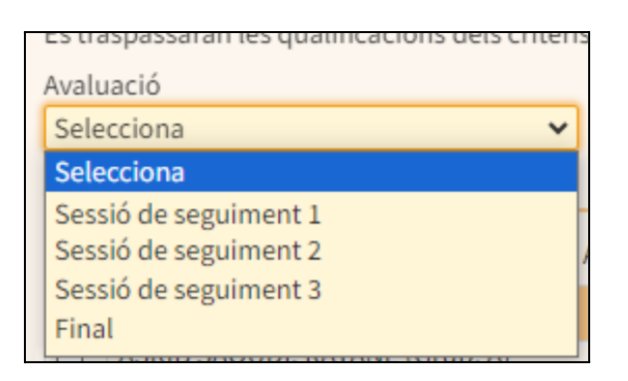

Amb aquesta acció, també es genera l'informe de desenvolupament de les competències clau a final de curs en els nivells parells d'educació primària i a tots els nivells d'educació secundària. Per tal de poder generar aquest informe s'ha d'accedir a l'opció de menú *Llistes / Avaluació / Informes*:

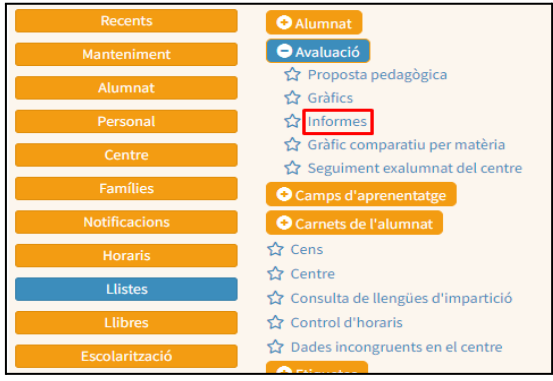

Una vegada dins aquesta opció de menú, s'ha de seleccionar la pestanya *Informes d'avaluació* i el tipus d'informe *Avaluació de competències clau*, tal com es mostra en la captura de pantalla:

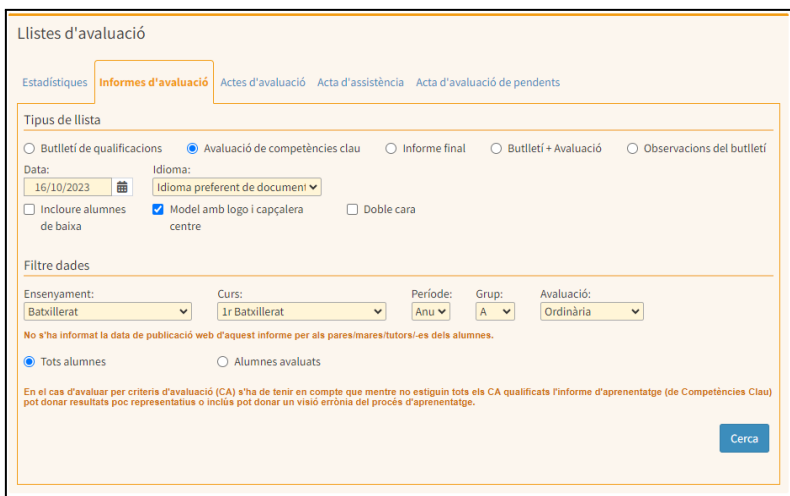

En el cas de l'ensenyament de primària, en acabar cada cicle, tots els criteris d'avaluació han d'haver estat avaluats a fi que el càlcul de les competències clau es faci correctament. En cas que algun criteri no estigui avaluat, a efectes de realitzar el càlcul es computarà com un zero.

En el cas de l'ensenyament de secundària, tots els criteris d'avaluació que hagin estat ponderats (des del menú *Centre / Fitxa del centre / Proposta pedagògica*) han d'haver estat avaluats a fi que el càlcul de les competències clau es faci correctament. En cas que algun criteri no estigui avaluat, a efectes de realitzar el càlcul es computarà com un zero.

D'altra banda, a fi de poder generar l'*Informe final* d'avaluació, s'ha d'accedir a l'opció de menú *Llistes / Avaluació / Informes*:

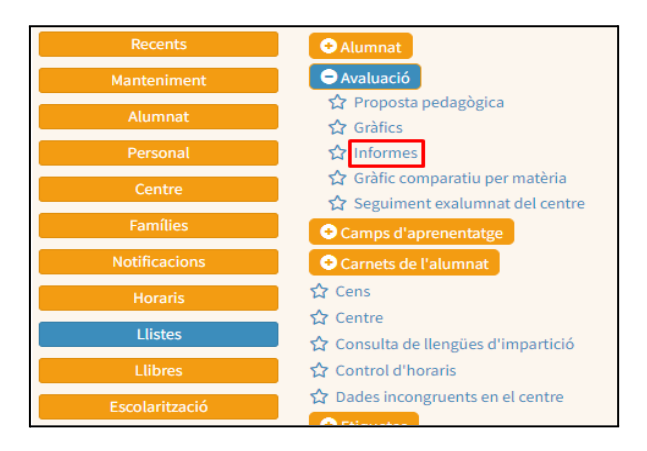

A la pestanya Informes d'avaluació:

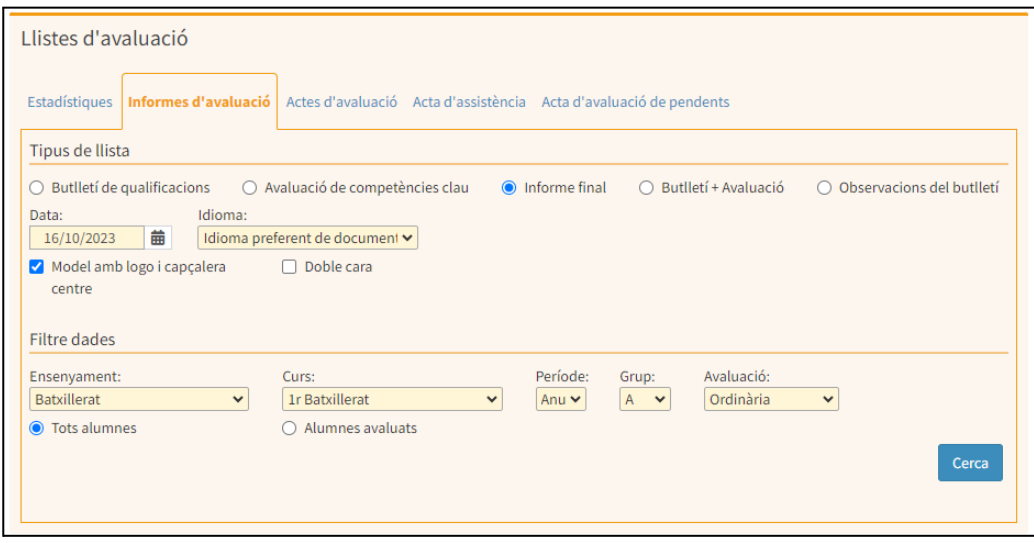